# tart Here

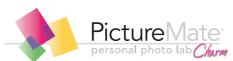

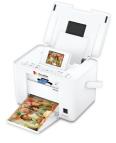

### Follow these steps to set up your PictureMate Charm and print-no computer required!

Note: To print from your computer, see the Basics book and your CD after completing these steps.

# Unpack

PictureMate® comes with all these items in the box.

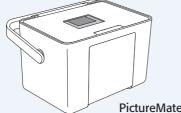

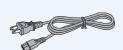

**PictureMate** 

Power adapter

Power cable

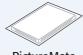

**PictureMate** photo paper

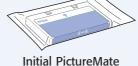

Initial PictureMate photo cartridge

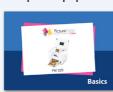

Basics book

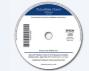

Printer Software CD

- Remove all the tape and packing material from the outside of PictureMate.
- 2 Open the cartridge door on the back of PictureMate.

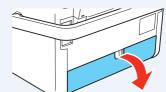

3 Remove the packing material from inside the cartridge slot.

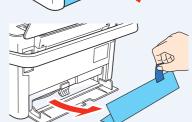

4 Close the cartridge door.

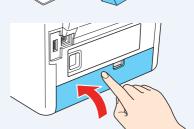

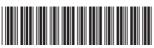

# 2 Plug In and Turn On

1 Connect the power adapter to the back of PictureMate.

- 2 Connect the power cable to the power adapter.
- 3

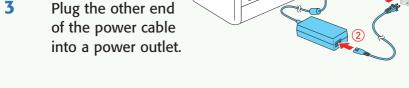

4 Flip the handle to the back.

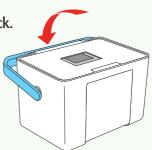

5 Open the paper support.

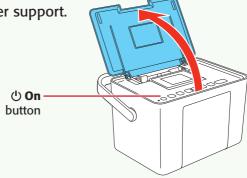

6 Press the **On** button to turn on PictureMate.

> After a moment, you see a message on the photo viewer screen.

Now you can install your initial photo cartridge.

## Install the Initial Photo Cartridge

1 Turn PictureMate around and open the cartridge door.

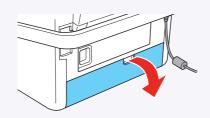

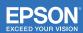

2 Slide the cartridge lever left to the **Release** position.

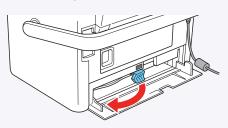

Remove the initial photo cartridge from its package.

Caution: Do not install a different PictureMate cartridge for initial setup. Install only the initial photo cartridge that came with your PictureMate.

Slide the cartridge straight into the slot, label side up, until it clicks into place. It will not go in all the way.

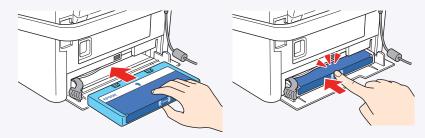

5 Slide the lever all the way right, to the **Lock** position.

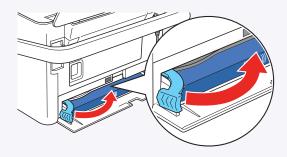

6 Close the cartridge door.

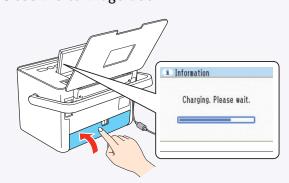

PictureMate charges the print head for 3 to 4 minutes and displays the screen above.

When you see the **Charging complete** message on the photo viewer screen, press **OK**.

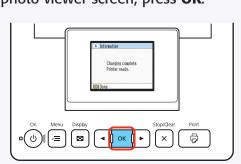

# 4 Load Paper

PictureMate comes with genuine Epson® glossy photo paper made especially for printing lab quality photos.

**Caution:** Don't load or print on plain paper; this may damage PictureMate.

 Move the handle to the back and open the paper support, if necessary.

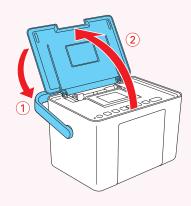

Press the corner of the output tray to open it.

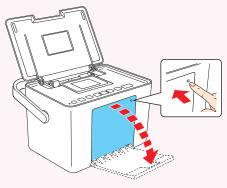

3 Slide the edge guides outward.

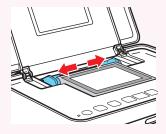

- 4 Load up to 20 sheets at a time. Fan the sheets to slightly separate them.
- Place your paper into the slot between the edge guides with the glossy side up. Slide the edge guides inward slightly.

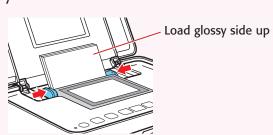

6 Raise the photo viewer screen.

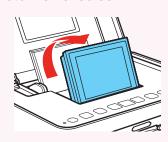

**Note:** Keep unused paper in the original package and store it flat to prevent curling.

### Insert a Memory Card

- 1 Remove the memory card containing photos from your digital camera.
- 2 Insert your memory card into the correct slot on PictureMate.

Memory card light

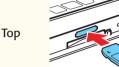

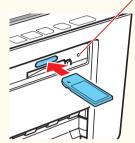

SD™ (Secure Digital) SDHC™ (High Capaci SDHC™ (High Capacity)
mini SD™ \* and mini SDHC\*
micro SD\* and micro SDHC\*
MMC™ (MultiMediaCard™)
MMC Plus, MMC Mobile\*, MMC Micro\* MMC Plus, MMC Mobile\*, MMC Micro xD Picture Card™ xD Picture Card (Type M, M+, and H) Sony Memory Stick™\*\* Memory Stick Duo™ \* Memory Stick Micro\* Memory Stick PRO™ Memory Stick PRO Duo™ \* Memory Stick PRO-HG Duo™ \* MagicGate™ Memory Stick PRO-HG Duo™ \* MagicGate Memory Stick Duo™ \*

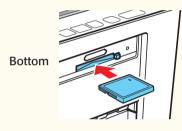

Microdrive™ CompactFlash® (Type I and II)

- Adapter required
- \*\* Maximum capacity 128MB
- 3 Push the card in until it stops (it won't go in all the way). The memory card light flashes and PictureMate tells you how many photos are on the card.

Note: Insert just one card at a time. PictureMate will not read multiple cards at once.

### 6 Print Your Photos

PictureMate's photo viewer screen makes it easy to select the photos you want to print and choose a layout.

### **Select Some Photos**

- 1 Press ◀ or ▶ to view your photos.
- 2 Press **OK** to select a photo for printing.
- 3 To print more than one copy, press ▶ to increase the number. Press ◀ to decrease it. Then press

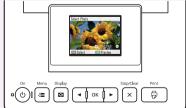

- 4 To select more photos, press ◀ or ▶ to view them and press **OK** to select one. Repeat step 3 to select more copies, if necessary.
- 5 Press **¬ Print** and use **◄** or **>** to review your selected photos. Then press 🗗 Print again to print.

### **Select a Layout**

- 1 Press the **₹≡ Menu** button.
- Press OK to select Basic Print Settings.
- 3 Press OK to select Layout.
- Press or to select the layout you want, then press OK.

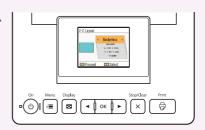

### More on PictureMate

#### **Check your printed manual**

See the *Basics* book for instructions on printing from PictureMate. Also learn how to replace your photo cartridge, take care of PictureMate, and solve problems.

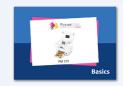

#### **Check your on-screen manual**

After you install your PictureMate software from the CD, you'll see an icon for your **PictureMate User's Guide** on your computer screen. Double-click that icon for comprehensive instructions on using PictureMate and its software (requires an internet connection).

**Note:** For information on possible software updates for PictureMate, go to **epson.com/support**, select **Printers**, and select your product under **Compact Photo Printer**. Then check for updated software in the **Drivers & Downloads** section.

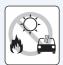

**Caution:** To avoid damaging your PictureMate, keep it out of the sun and don't leave it in your car or other location where it can get too hot or too cold.

Epson and PictureMate are registered trademarks, PictureMate Charm is a trademark, and Epson Exceed Your Vision is a registered logomark of Seiko Epson Corporation.

General Notice: Other product names used herein are for identification purposes only and may be trademarks of their respective owners. Epson disclaims any and all rights in those marks.

This information is subject to change without notice.